# **LES NUITS DE LA LECTURE DU 18 AU 21 JANVIER 2024**

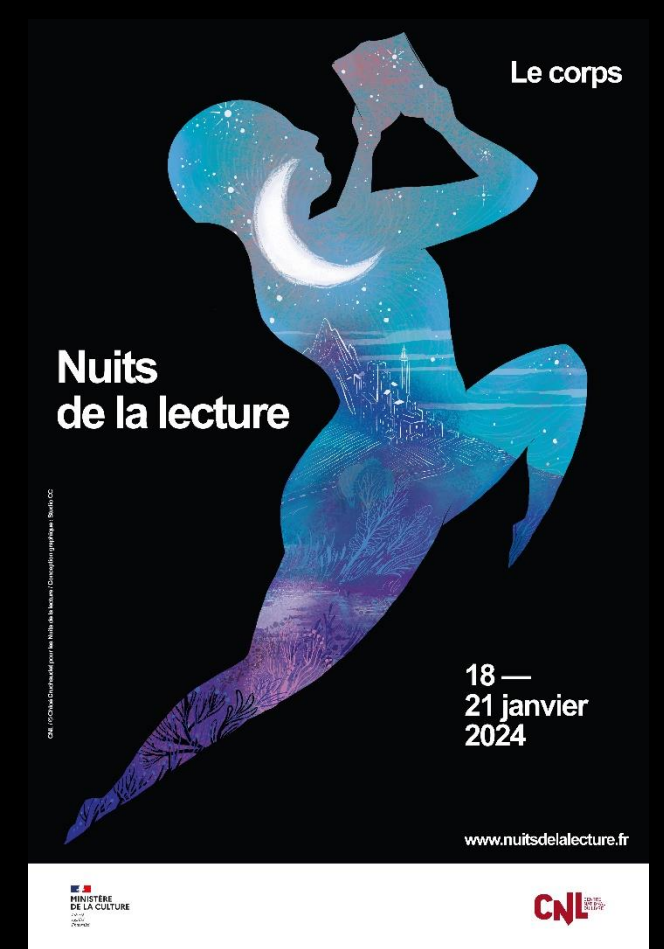

### **SOMMAIRE**

- [DÉMARCHE D'INSCRIPTION DANS LE CAS D'UNE PREMIÈRE PARTCIPATION AUX](#page-2-0)  NUITS DE LA LECTURE …………………………………………………………………………… P3
- [DÉMARCHE D'INSCRIPTION POUR LES STRUCTURES AYANT DÉJÀ PARTCIPÉ AUX](#page-10-0)  NUITS DE LA LECTURE (focus mot de passe oublié) ………………………….. P11
- INSCRIPTION D'ÉVÉNEMENTS …………………………………………………………………… P16
- [COMMANDE DE KIT DE COMMUNICATION ……………………………………………… P22](#page-21-0)

## <span id="page-2-0"></span>DÉMARCHE D'INSCRIPTION DANS LE CAS D'UNE PREMIÈRE PARTCIPATION AUX NUITS DE LA LECTURE

**Rendez-vous sur le site** [www.nuitsdelalecture.fr](http://www.nuitsdelalecture.fr/)

**Puis cliquez sur** [Espace organisateur](https://www.nuitsdelalecture.fr/mon-espace/espace-organisateur) **dans le menu.**

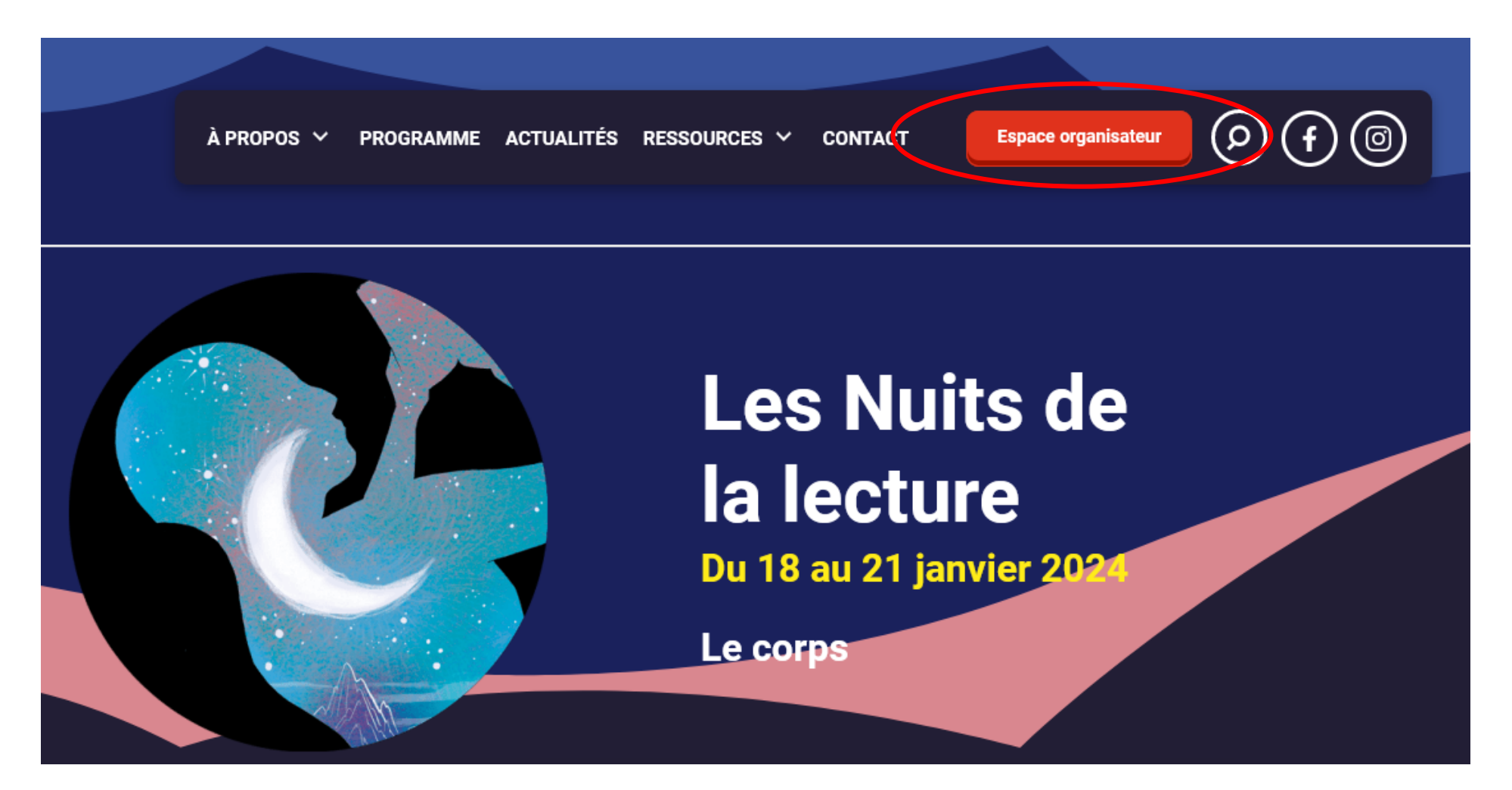

#### **Cliquez sur « Créer un compte ».**

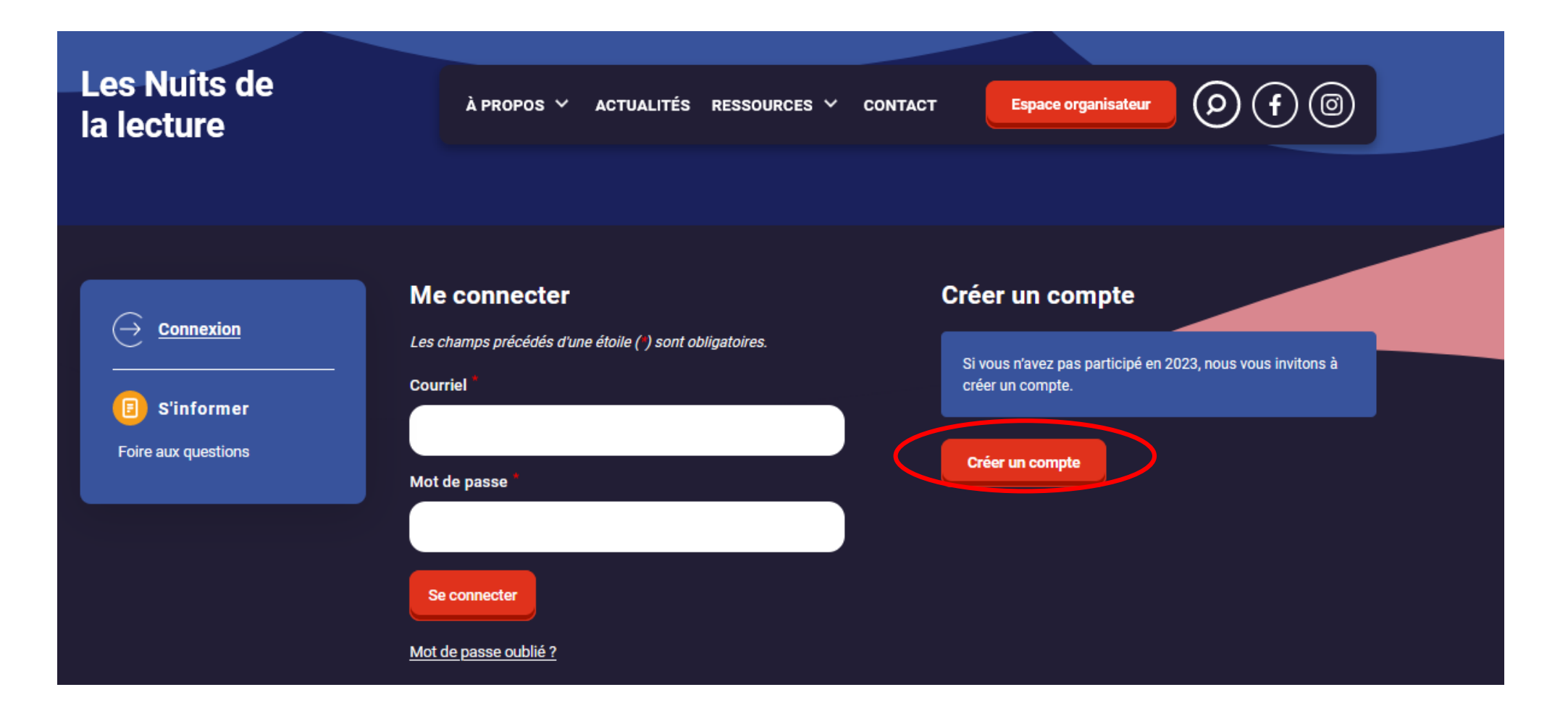

**Entrez vos informations puis cliquez sur « Créer un nouveau compte ».**

**Un mail d'activation de compte va vous être envoyé.**

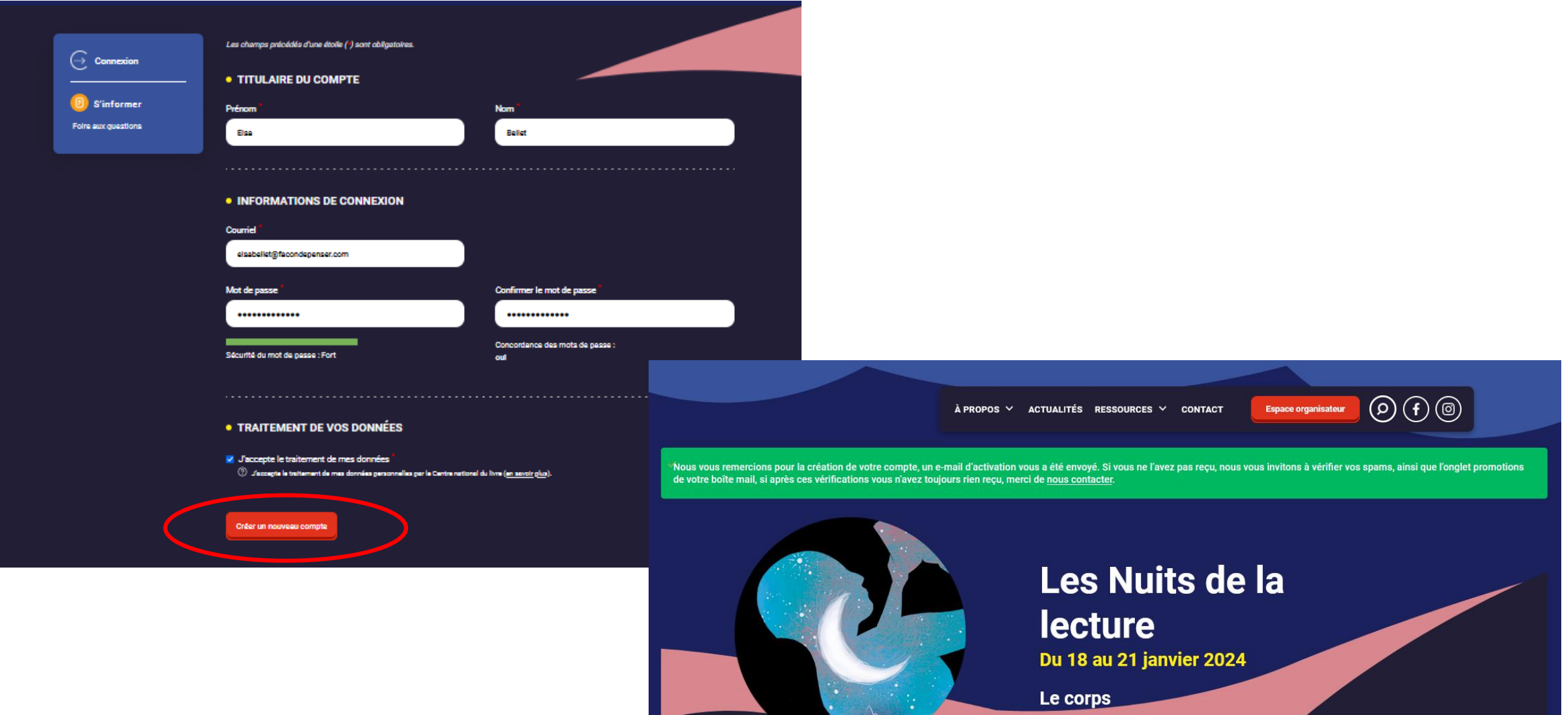

**Rendez-vous sur votre boîte mail pour activer votre compte.** 

**Si vous ne recevez pas le mail d'activation, nous vous invitons à consulter vos courriers indésirables ainsi que l'onglet promotion de votre boîte mail.**

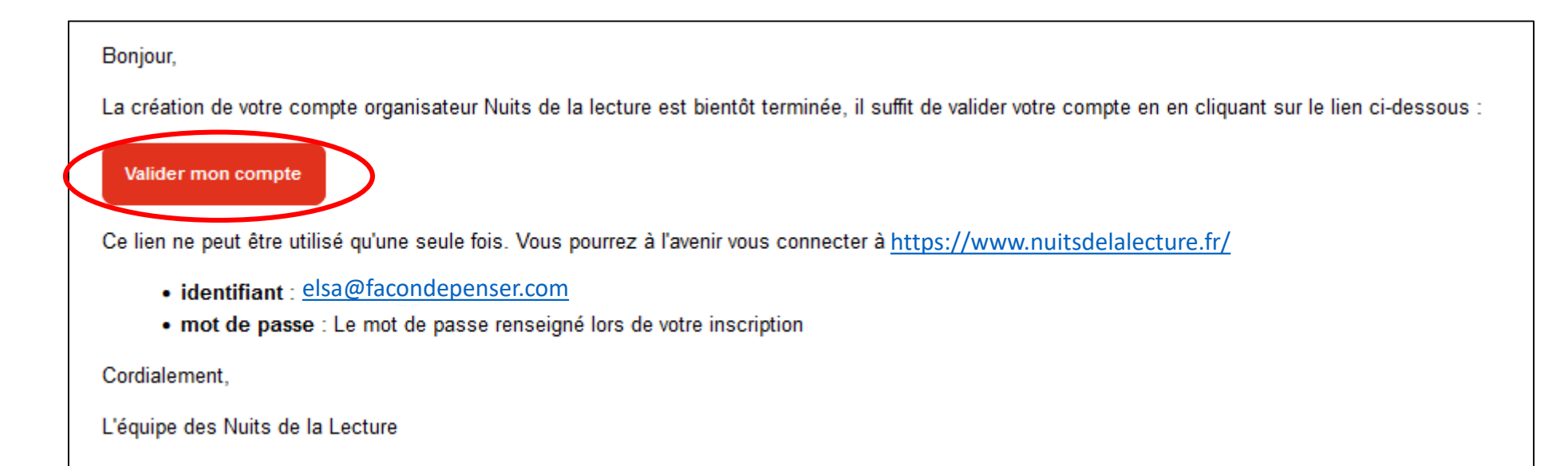

**Vous avez désormais un compte actif et un espace organisateur.** 

**Vous êtes donc un nouvel organisateur : après avoir créé votre fiche structure, vous pourrez référencer vos événements puis déposer une demande de kit de communication.** 

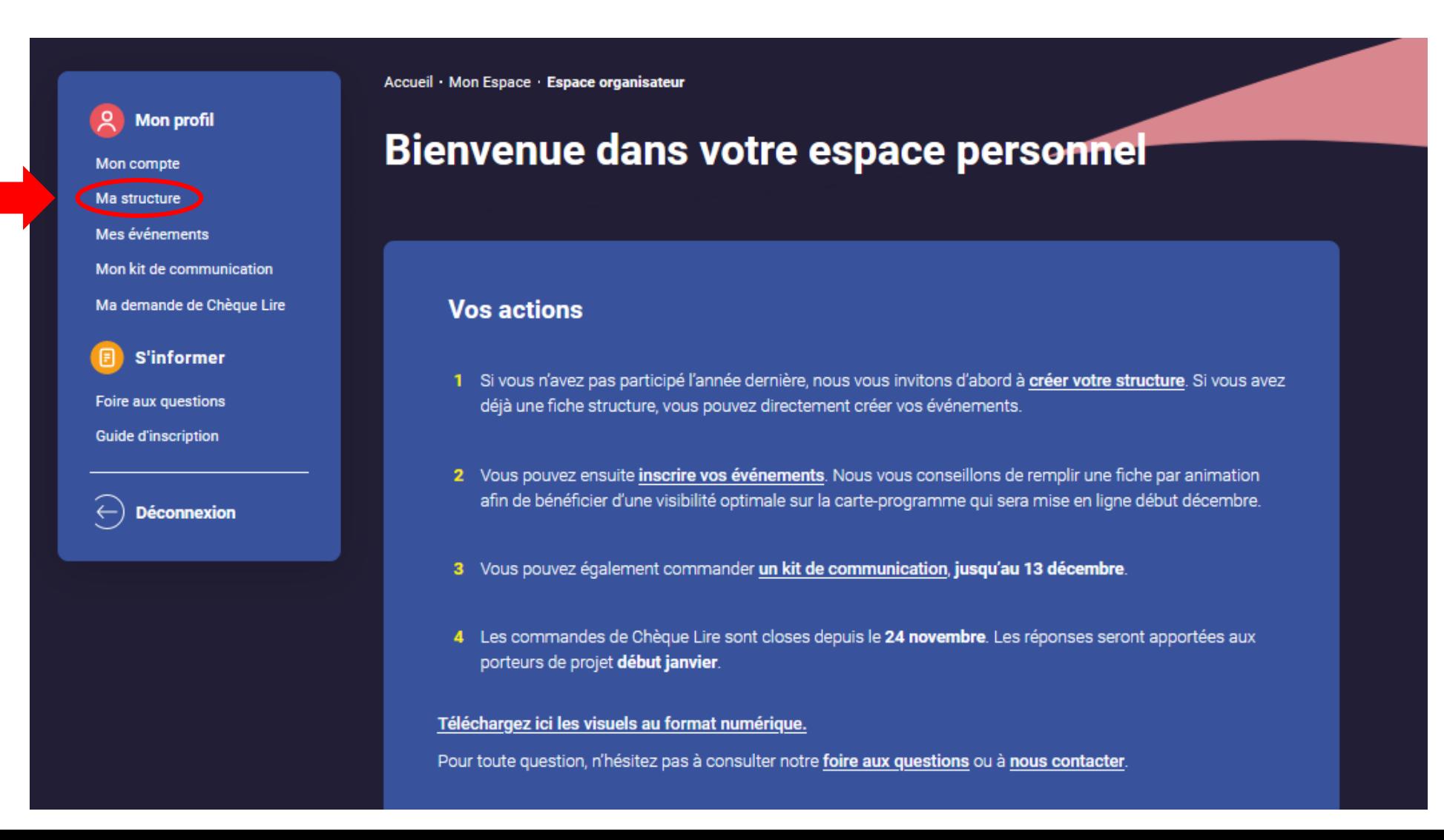

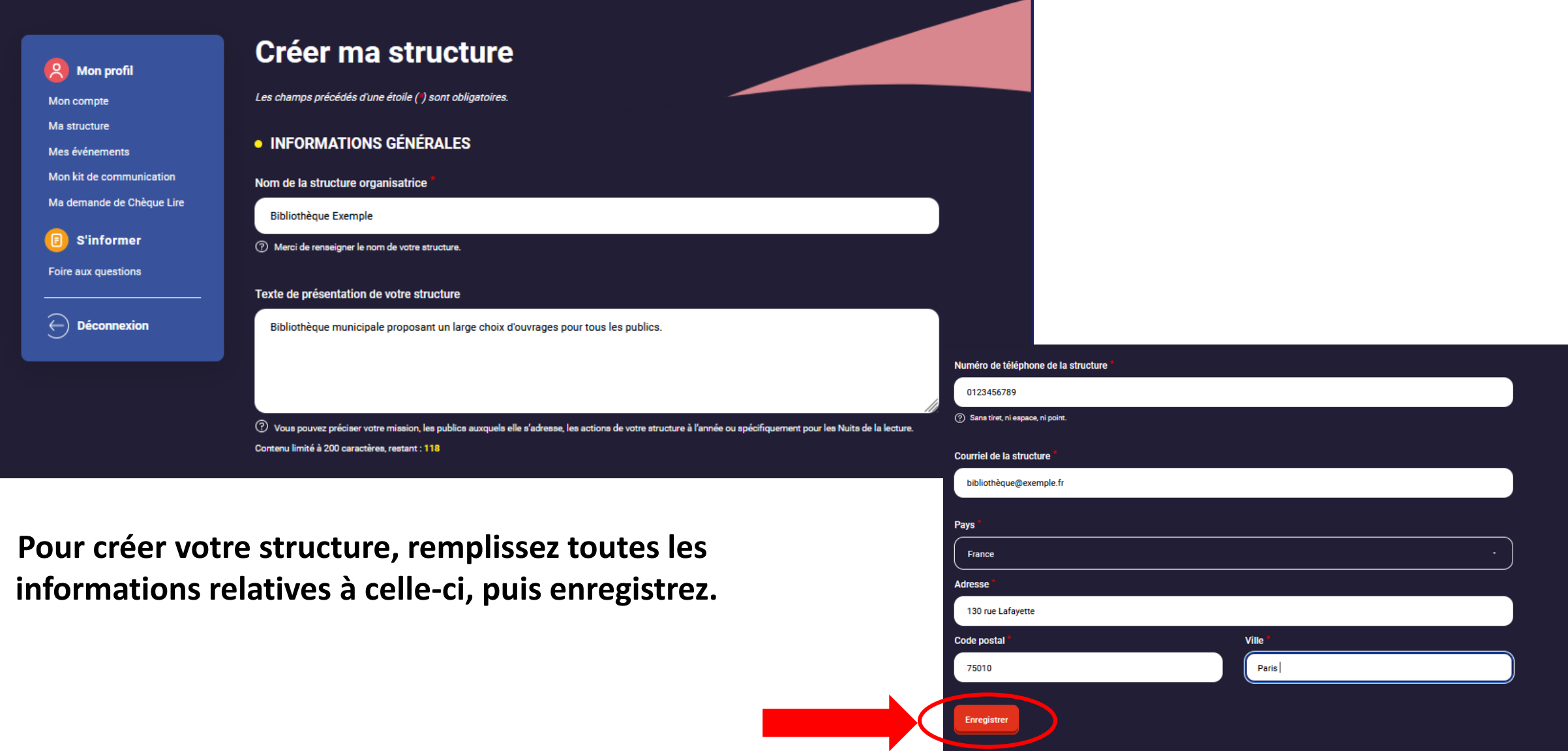

**Votre structure est créée, vous pouvez maintenant inscrire vos événements en cliquant sur « Mes événements ».** 

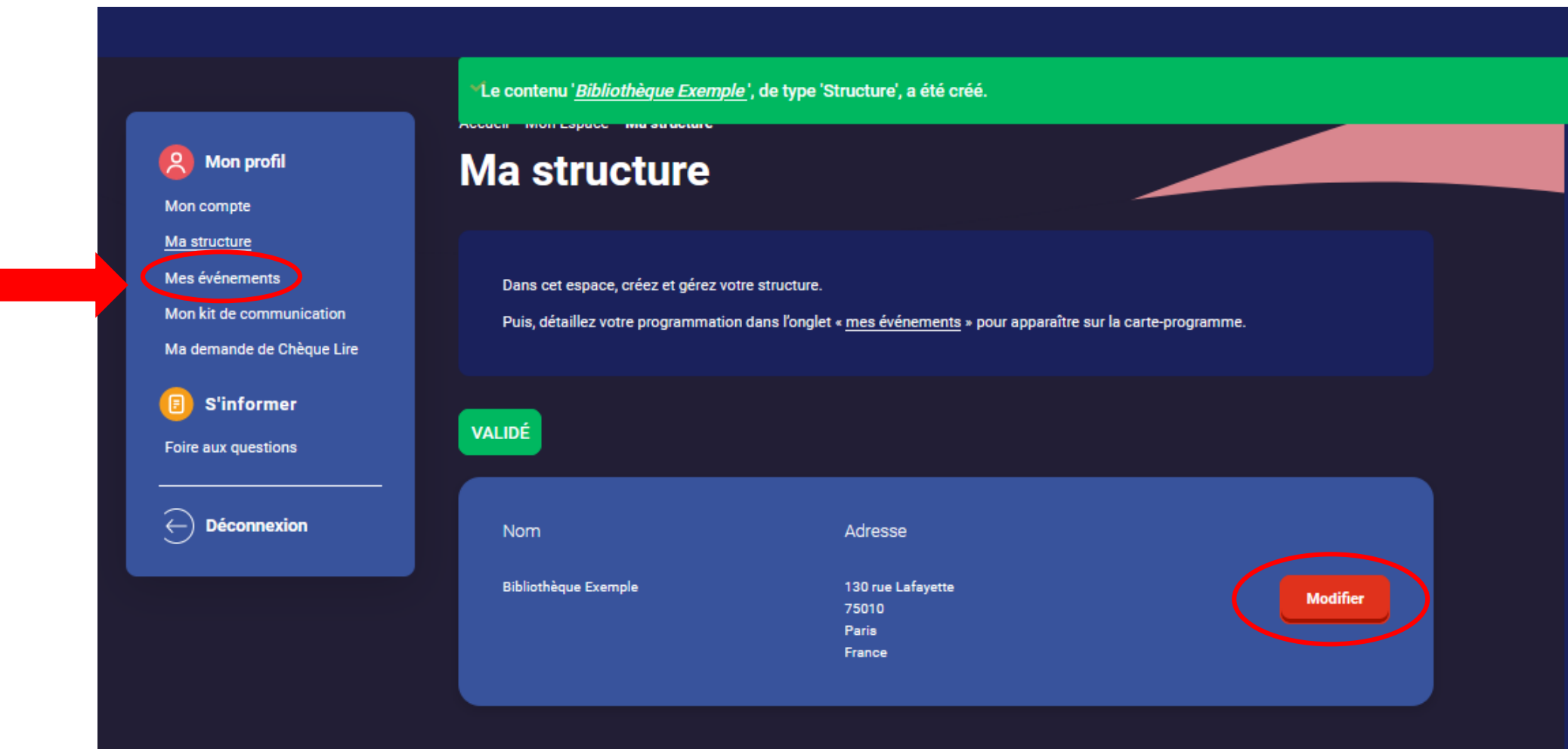

**Vous avez la possibilité à tout moment de modifier la structure en cliquant sur le bouton « Modifier »**

## <span id="page-10-0"></span>DÉMARCHE D'INSCRIPTION POUR LES STRUCTURES AYANT DÉJÀ PARTCIPÉ AUX NUITS DE LA LECTURE

**Rendez-vous sur le site** [www.nuitsdelalecture.fr](http://www.nuitsdelalecture.fr/)

**Puis cliquez sur** [Espace organisateur](https://www.nuitsdelalecture.fr/mon-espace/espace-organisateur) **dans le menu.**

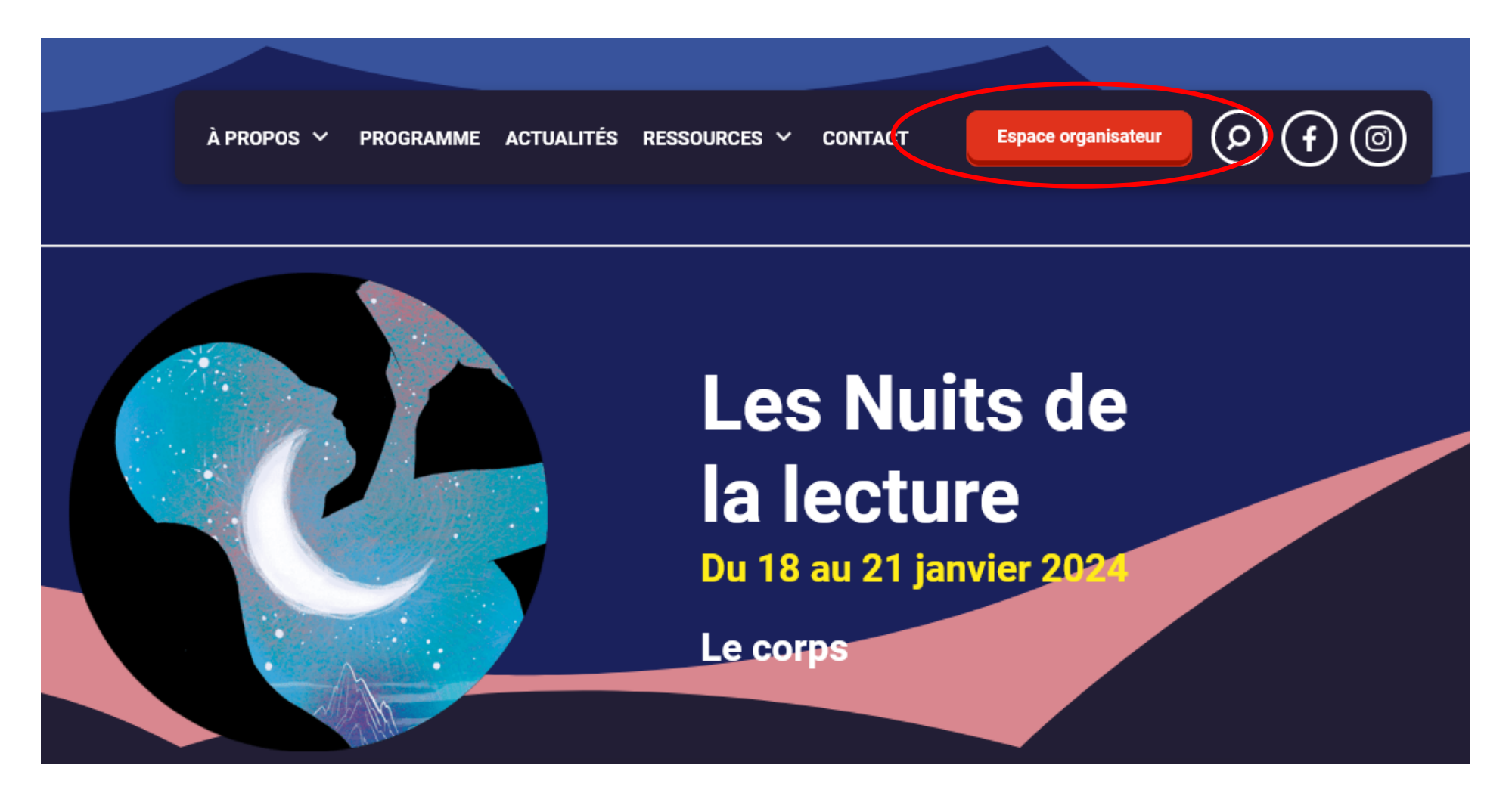

**Saisissez votre identifiant (le mail avec lequel vous vous êtes inscrit l'année précédente) et votre mot de passe.** 

**Les Nuits de**  $\lambda$  Propos  $\sim$ ACTUALITÉS RESSOURCES V **CONTACT Espace organisateur** la lecture **Me connecter** Créer un compte **Connexion**  $\rightarrow$ Les champs précédés d'une étoile (\*) sont obligatoires. Si vous n'avez pas participé en 2023, nous vous invitons à **Courriel** créer un compte. **S'informer** elsabellet@gmail.com Foire aux questions Créer un compte Mot de passe ........... Se connecter Mot de passe oublié ?

#### **En cas de mot de passe oublié cliquez sur le lien éponyme, un mail de renouvellement va vous être envoyé.**

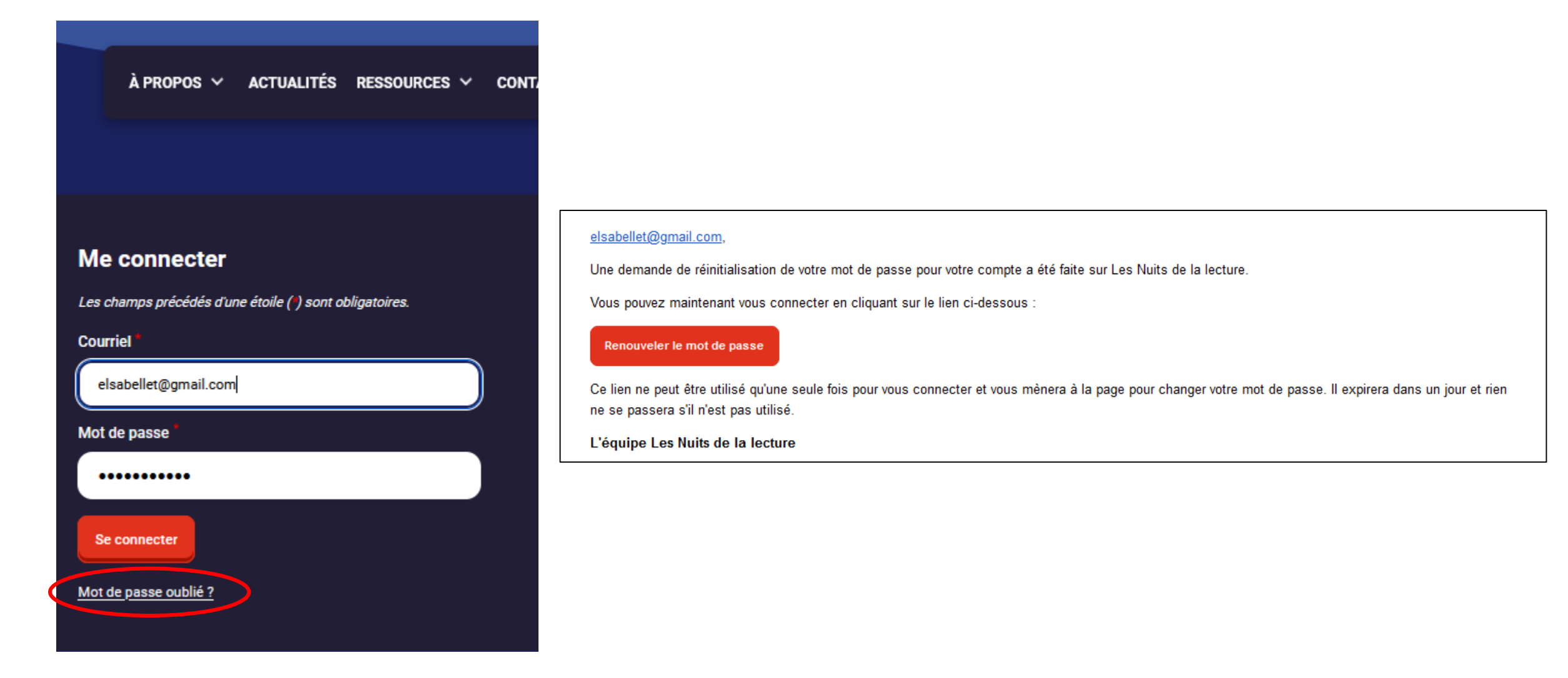

**Une fois votre identifiant et votre mot de passe saisis, vous avez accès à votre espace organisateur depuis lequel vous pouvez :** 

- **Modifier votre structure**
- **Référencer vos événements**
- **Déposer une demande de kit de communication .**
- **Toutes les informations nécessaires pour effectuer ces démarches sont à la suite de cette présentation.**

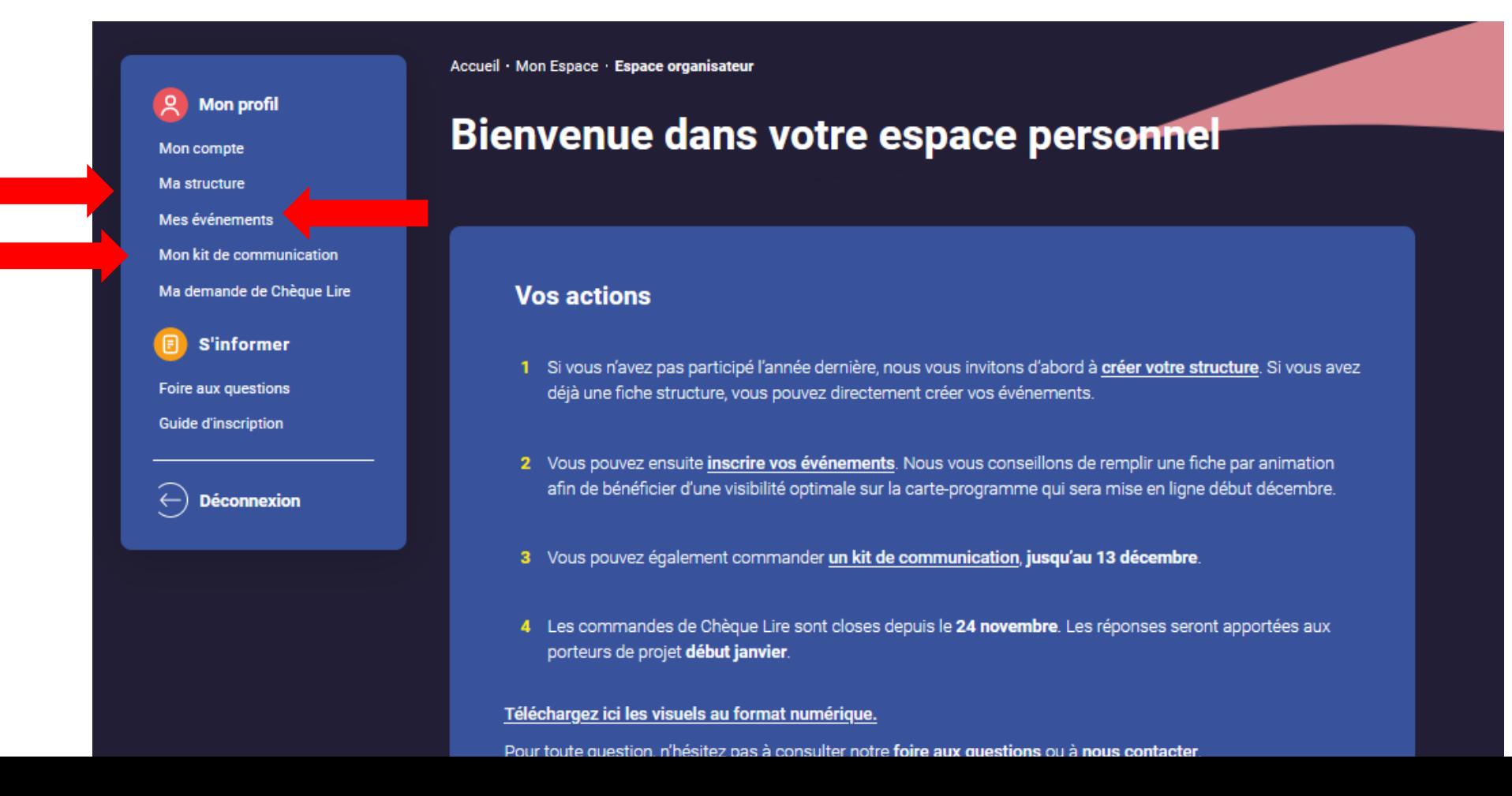

## <span id="page-15-0"></span>INSCRIPTION D'ÉVÉNEMENTS

**Référencez votre premier événement en cliquant sur « Ajouter un événement ».**

**ATTENTION : pour un référencement efficace et une visibilité optimale sur la carte programme nous vous invitons à créer une fiche par animation.**

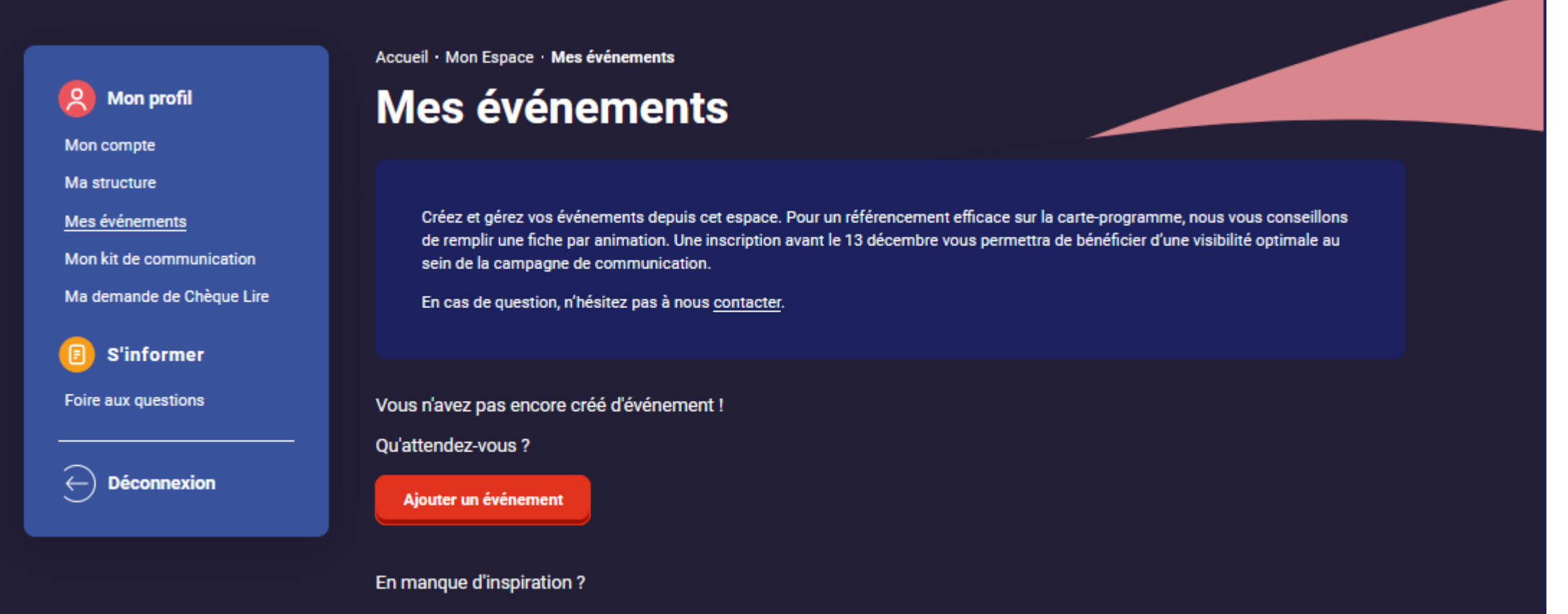

Rendez-vous dans la rubrique Ressources pour trouver des idées d'animations et les adapter à vos publics et à vos lieux.

### **Créez votre événement en lui donnant un titre et détaillez en les dates, les horaires et la programmation.**

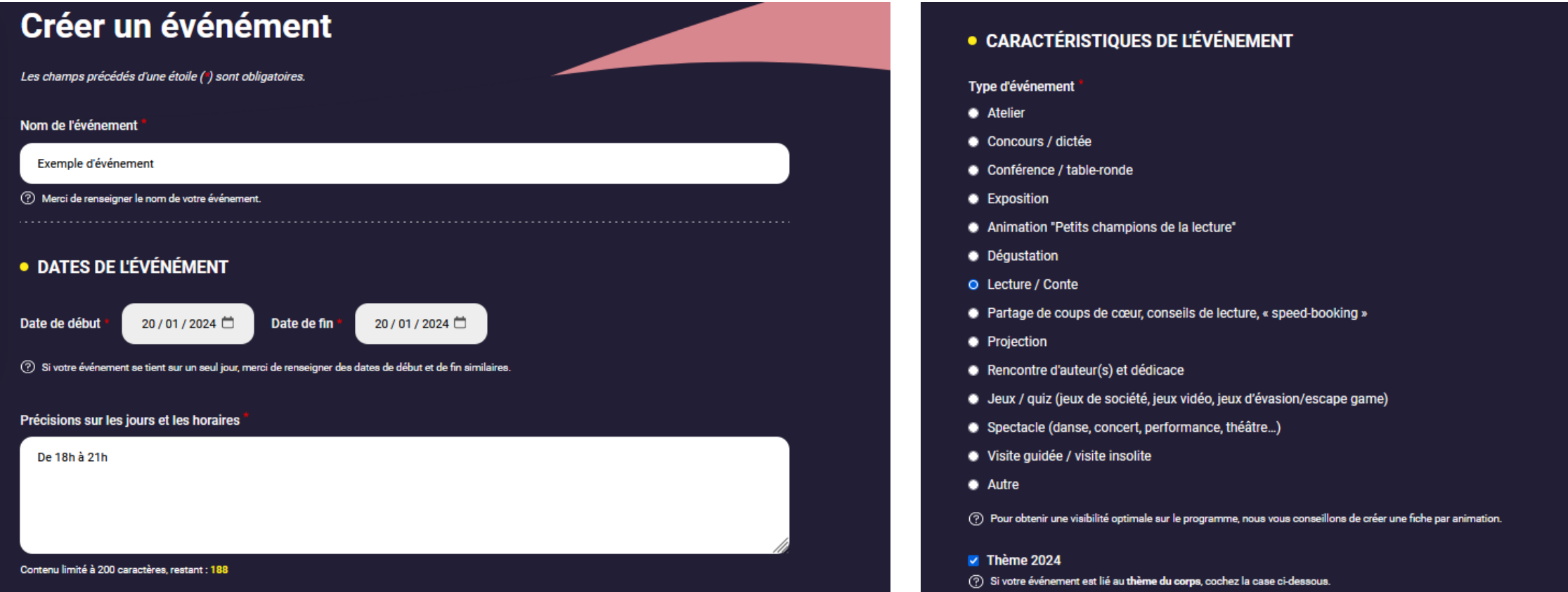

**Vous n'avez la possibilité de cocher qu'une seule typologie d'animation par fiche, si vous organisez par exemple une lecture, une conférence et un atelier nous vous invitons à créer trois fiches distinctes.** 

**Le visuel de l'événement n'est pas obligatoire, si vous n'en avez pas votre événement apparaîtra sur la carte avec celui des Nuits de la lecture 2024.** 

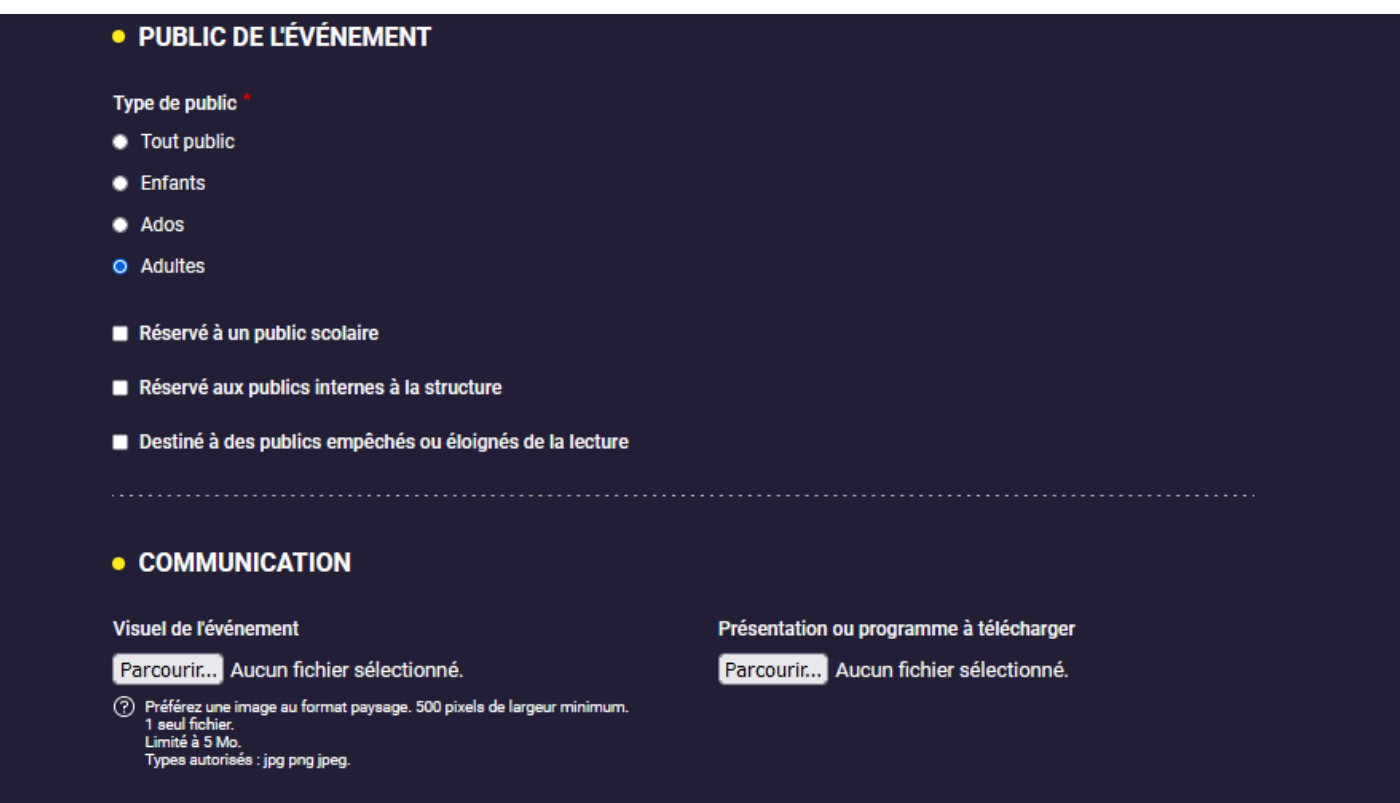

**Si votre événement n'est pas ouvert au public, nous vous invitons tout de même à le référencer en indiquant le public auquel il est destiné (réservé à un public scolaire / réservé au public interne à la structure).**

**Indiquez les coordonnées de votre événement, nous vous invitons à détailler au maximum le nom du lieu dans lequel il se tiendra. Ex : « Bibliothèque municipale Jean Moulin de Bezon »**

**Pour être repéré sur la carte, entrez votre adresse (sans le nom de la structure. Exemple : 53 rue de Verneuil 75007 Paris) dans le champ ci-dessous. Cliquez sur votre adresse lorsqu'elle est reconnue et s'affiche dans le menu déroulant. Adresse** 

**Si elle n'est pas proposée, appuyez sur la touche « Entrée » de votre clavier afin de pouvoir la remplir manuellement et vérifiez votre localisation sur la carte.**

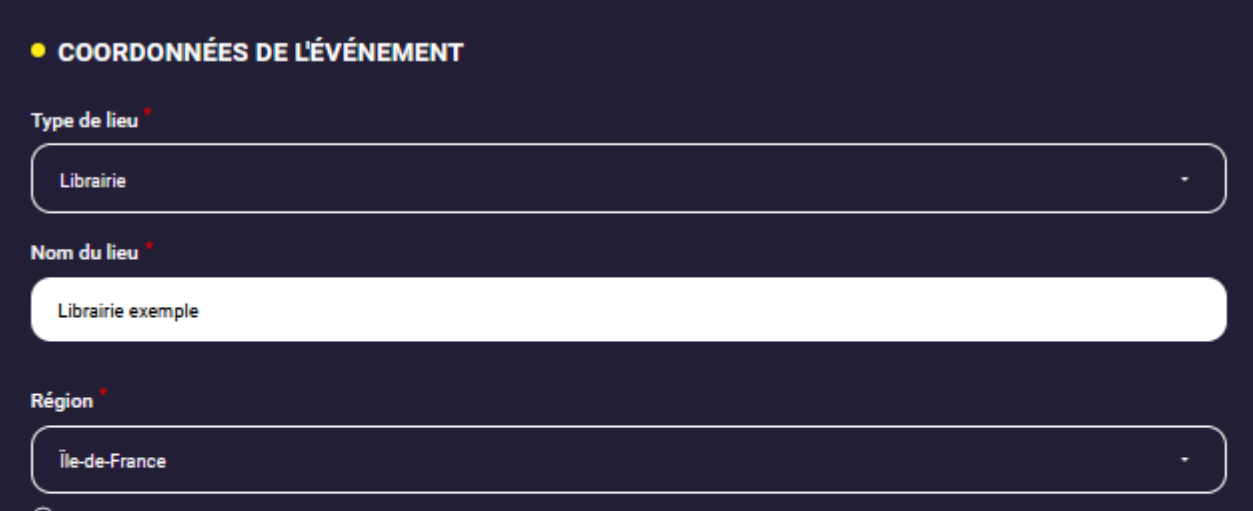

Pour être repéré sur la carte, entrez votre adresse (sans le nom de la structure. Exemple : 53 rue de Verneuil 75007 Paris) dans le champ ci-dessous. Cliquez sur votre adresse lorsqu'elle est reconnue et s'affiche dans le menu déroulant. Si elle n'est pas proposée, appuyez sur la touche Entrée de votre clavier afin de pouvoir la remplir manuellement et vérifiez votre localisation sur la carte.

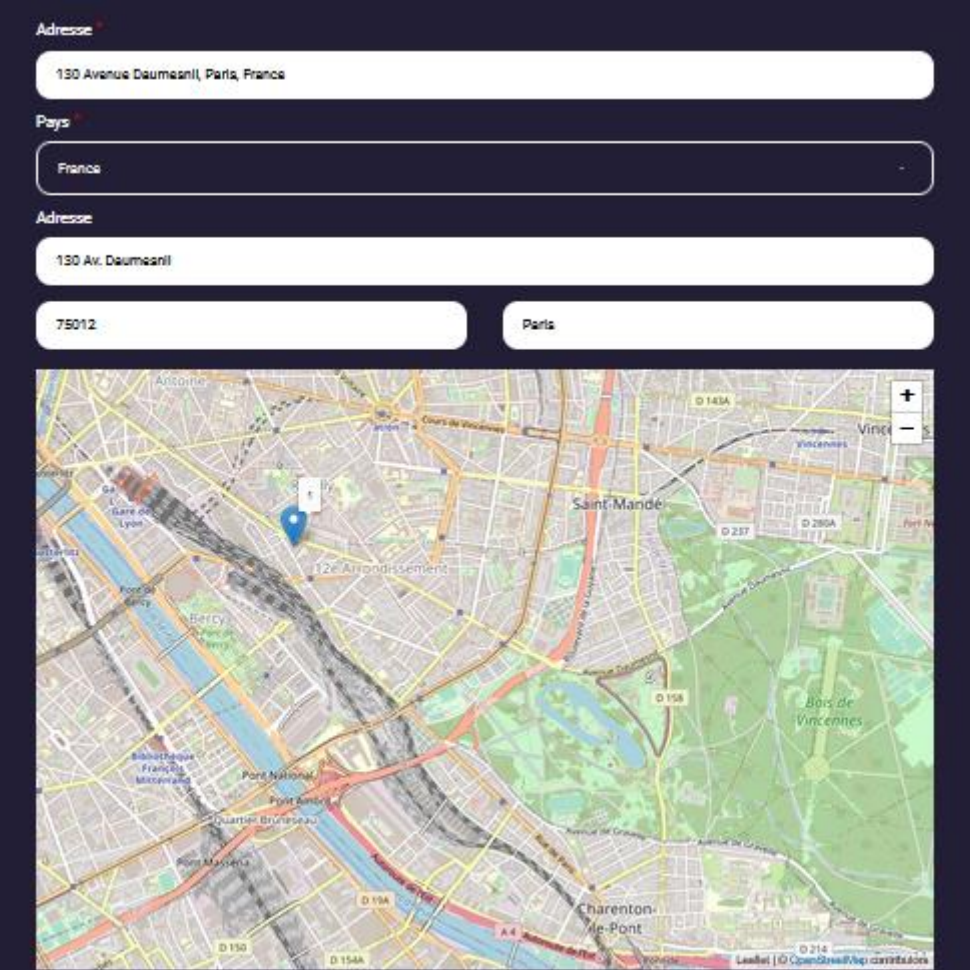

**Votre événement est désormais créé, vous pouvez en référencer d'autres et avez la possibilité de les modifier à tout moment en cliquant sur le bouton « Modifier ».**

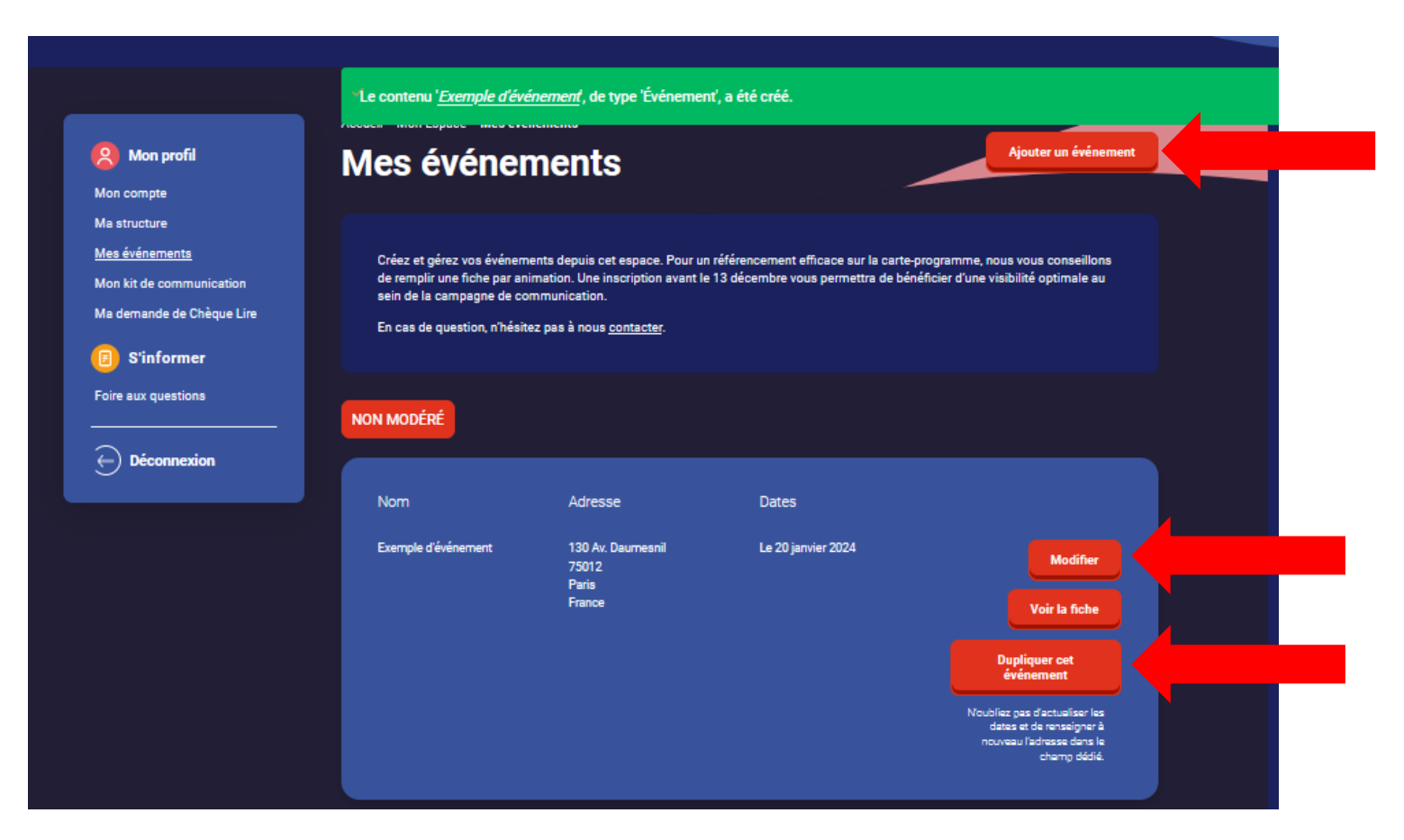

**Dans le cas où vous devriez saisir plusieurs événements, similaires, dans des lieux différents, ou similaires à l'édition précédente, vous avez la possibilité de dupliquer vos fiches. N'oubliez pas d'actualiser les dates, le titre et de renseigner à nouveau l'adresse dans le champ dédié.** 

### COMMANDE DE KIT DE COMMUNICATION

<span id="page-21-0"></span>Des kits de communication ont été conçus pour vous accompagner. Ils contiennent différents formats d'affiches (certains personnalisables) et des marque-pages.

Pour recevoir gratuitement, dans la limite des stocks disponibles, un kit adapté à la taille de votre structure (petit ou grand kit), nous vous invitons à remplir attentivement le formulaire dédié au plus tard le 13 décembre.

**Dans votre espace organisateur, rendez-vous sur « Mon kit de communication ». Puis cliquez sur « Faire une demande ».**

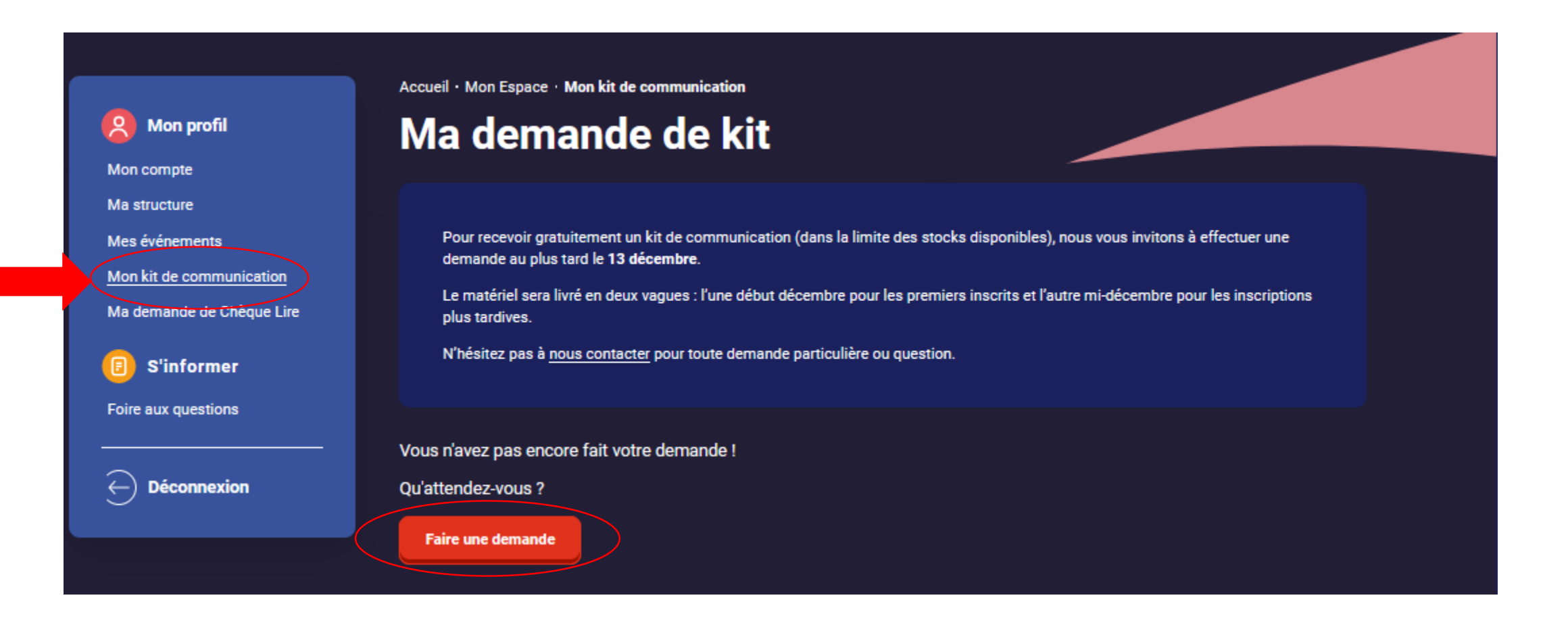

**ATTENTION : complétez attentivement les informations pour la livraison du kit de communication (petit ou grand au choix). Ces informations permettront le bon acheminement du matériel.**

**Si vous participez pour la première fois aux Nuits de la lecture, nous vous invitons à nous l'indiquer.** 

### **Demander mon kit de communication**

Les champs précédés d'une étoile (\*) sont obligatoires.

#### • PREMIÈRE PARTICIPATION

**Première participation** (?) Cochez cette case, si vous participez pour la première fois aux Nuits de la lecture

- Choisir une valeur -

un grand kit composé de :3 affiches 40x60, 3 affiches 40x60 repiguables, 100 marque-page:

Choisir une veleur-

Enregistrer

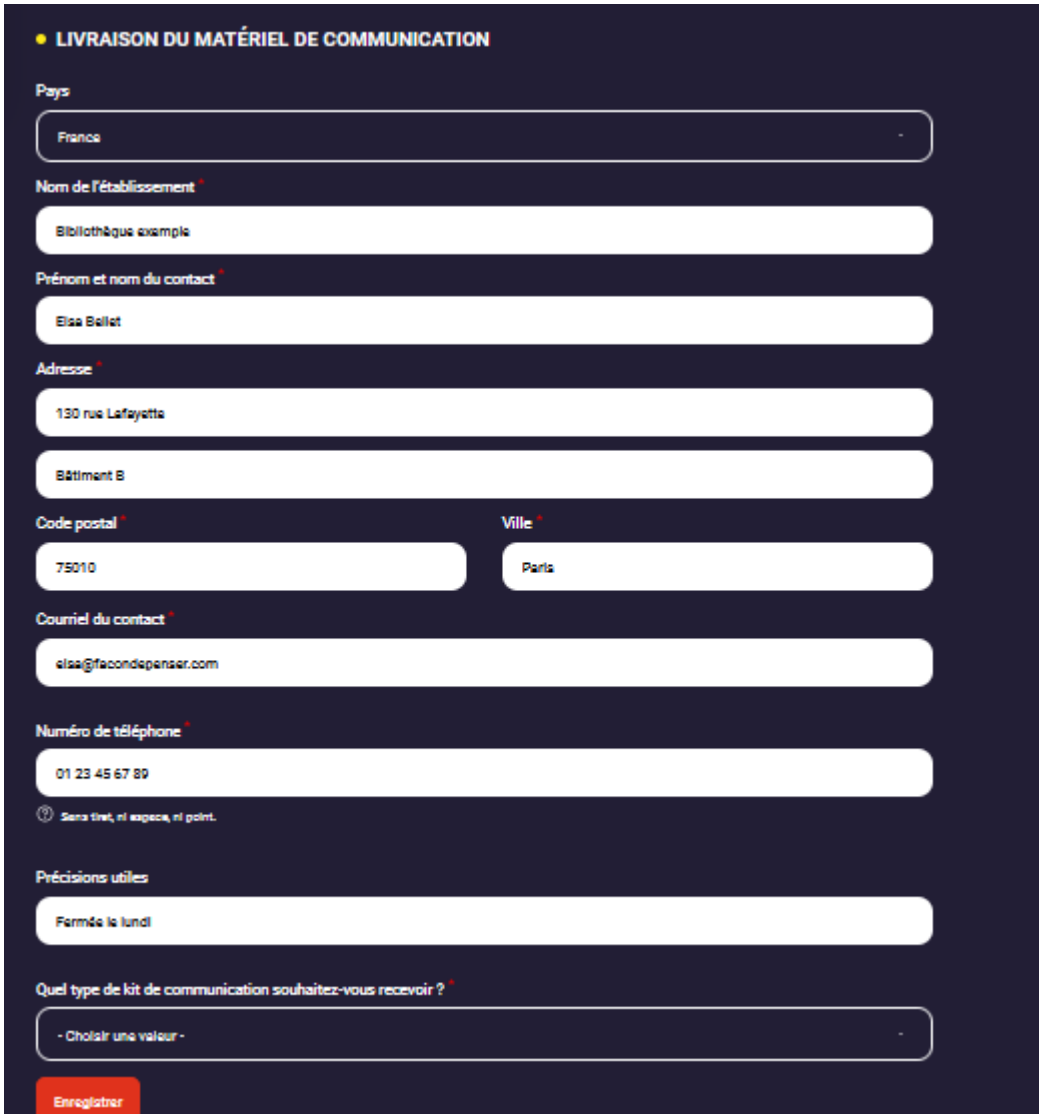

**Nous vous souhaitons de très belles Nuits de la lecture.**

**N'hésitez pas à [nous contacter p](https://www.nuitsdelalecture.fr/contact)our toute question.** 

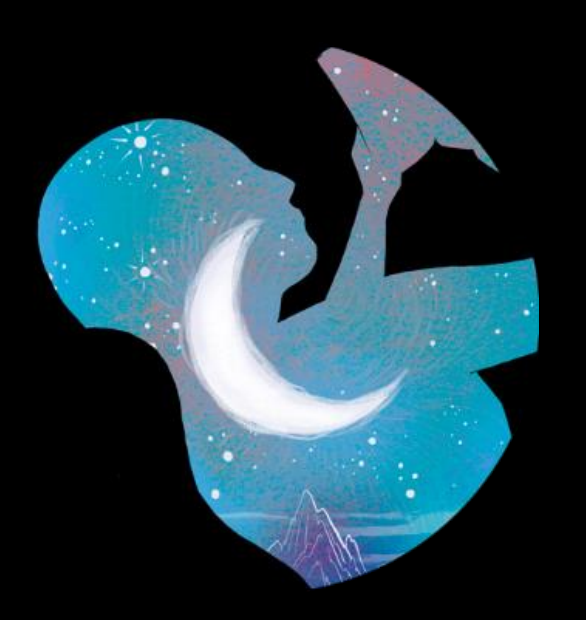